**SANDATA MOBILE CONNECT** 

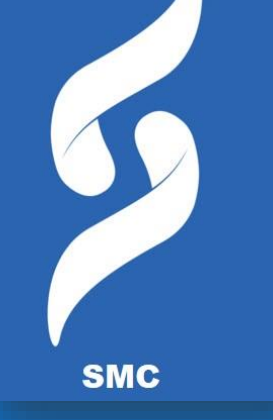

## **Sandata Mobile Connect (SMC)**

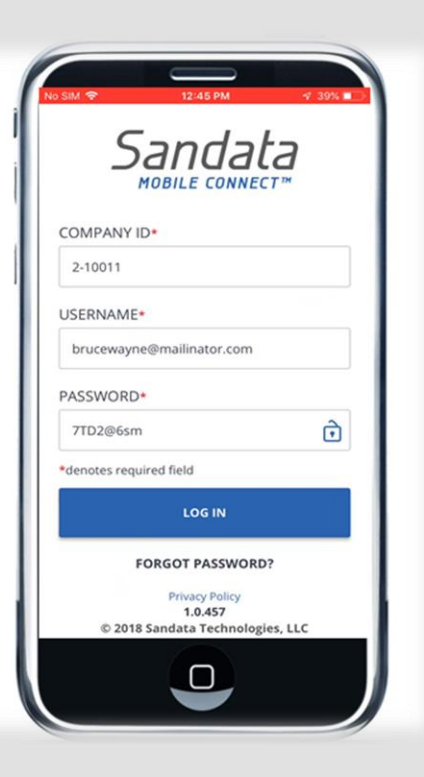

### What We Will Cover

- The Roles in EVV
- How it Works
- What is the Sandata Mobile Connect APP
- How to download the SMC App
- Setting up Credentials for the First Time
- Starting & Ending a Visit
- Adding Tasks to a Visit
- How to Verify a Visit
- Resetting Your Password
- How to Cancel a Visit
- How to View a Past visit

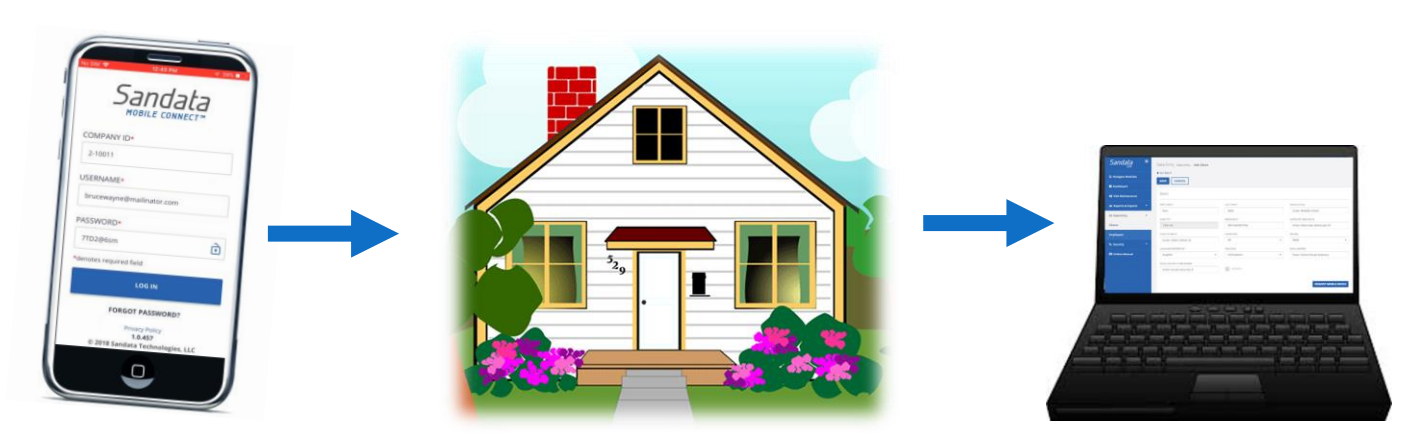

The Roles of **EVV** 

- **Employee =**The Employee **providing** care
	- Clocks in and out using either the client's phone or Sandata's Mobile App
- **Client** = The person **receiving** care
	- Will use the EVV website to edit and approve visits.
- **Designee** = A Client's representative
	- A person designated to handle the client's responsibilities when they are unable to do so.
- **Fiscal Intermediary** = vendor that provides wage and benefit processing and other activities

### **How it Works**

The Employee arrives at the Client's home, opens the SMC APP and begins the Visit

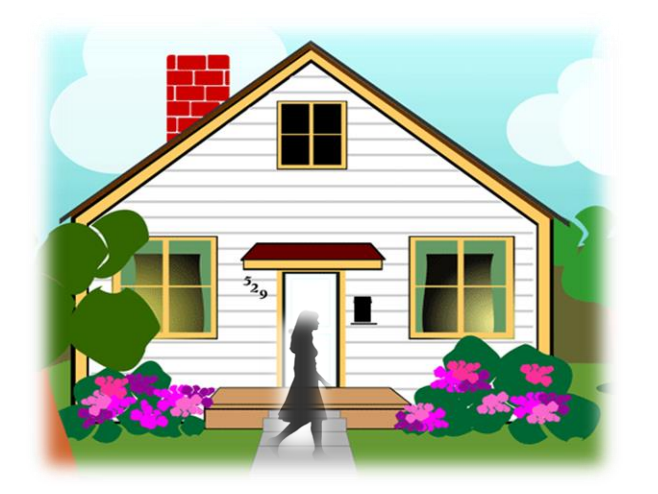

- SMC uses either Wi-Fi or Data to transmit information of the visit.
- SMC does NOT store any information on the employee's phone.
- A visit can be started and/or ended by using the APP and/or the telephone method in combination.

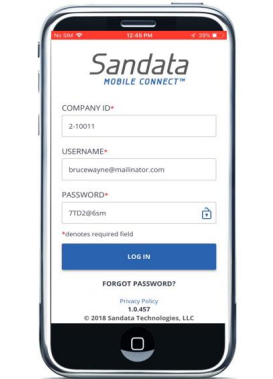

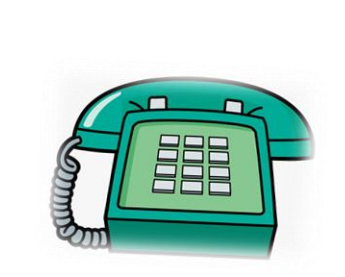

- EVV is a web based system, nothing to install on your computer.
- Clients/employees can view, edit and make changes to visits so they can be verified and approved for payment.

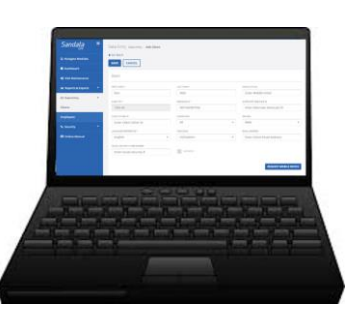

What is the Sandata Mobile Connect app?

Known as S.M.C.

• The Sandata Mobile Connect app (SMC) is a computer program that runs on a mobile device such as a smartphone or tablet.

- The employee can download the SMC app to their smartphone or tablet and use it to record details about the services they provided during a visit.
- If the employee does not have a mobile device, they can use the telephone, known as the Telephony Visit Verification (TVV) method.

Downloading the SMC app.

• The employee will be given steps on how to download the Sandata mobile app to their mobile device.

• The employee will be given the Mobile App Guide with more in-depth details on what was covered during this course.

• The employee will have access to take the online Sandata Mobile Connect App course to learn how to install, setup and use the APP for visits.

## **For this Lesson**

## Mary is the **Employee**

John is the **Employer**

How to get and setup the Sandata Mobile App?

- The employee installs the mobile App on their smartphone or tablet.
- They tap the **SMC** icon to launch the mobile App.

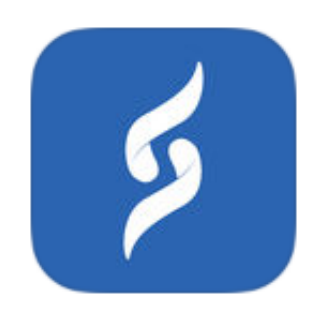

• Refer to the "**How to Download the Mobile App Guide"** to learn how to install the app on a mobile device.

### "How do I log in for the first time?"

After opening the APP for the first time the employee will enter the following required information;

- **COMPANY ID**
- **USERNAME** their email address
- **PASSWORD** the temporary password they received in their email
- Tap **LOG IN**

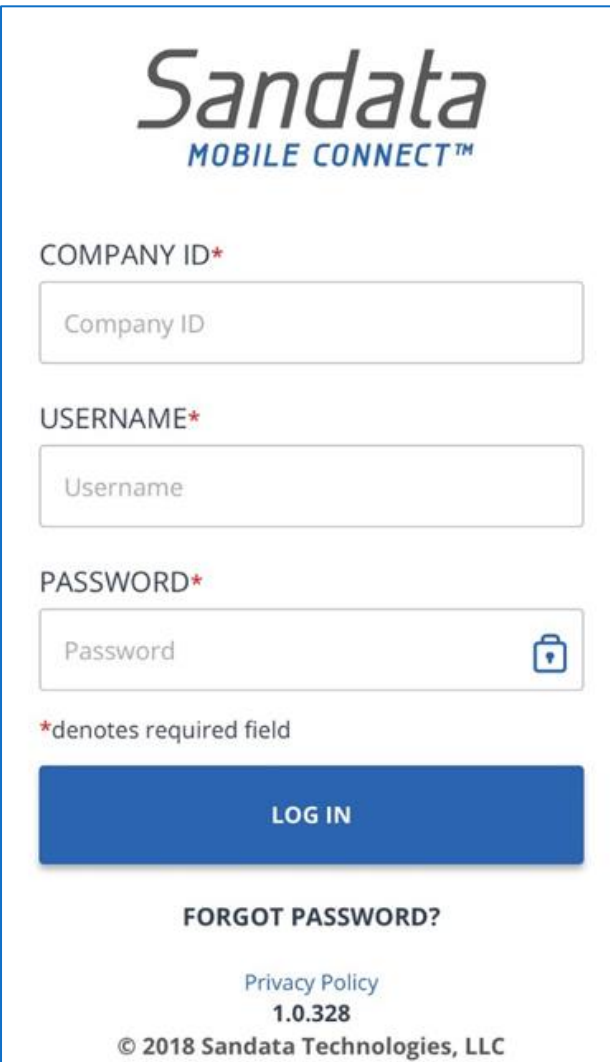

"How do I setup my security questions?"

The employee will select and answer three security questions the *first time they log in*

#### **SECURITY SETUP**

Please fill out the following security questions for your account

Please select a security question

Select Security Question

Please enter your answer

Answer

Please select a security question

Select Security Question

Please enter your answer

Answer

Please select a security question

 $\overline{\phantom{a}}$ 

 $\overline{\phantom{a}}$ 

"How do I setup my security questions?"

#### **The employee answers should:**

- Be easy to remember
- Not be easily guessed by someone else
- Not change over time
- Have the same format

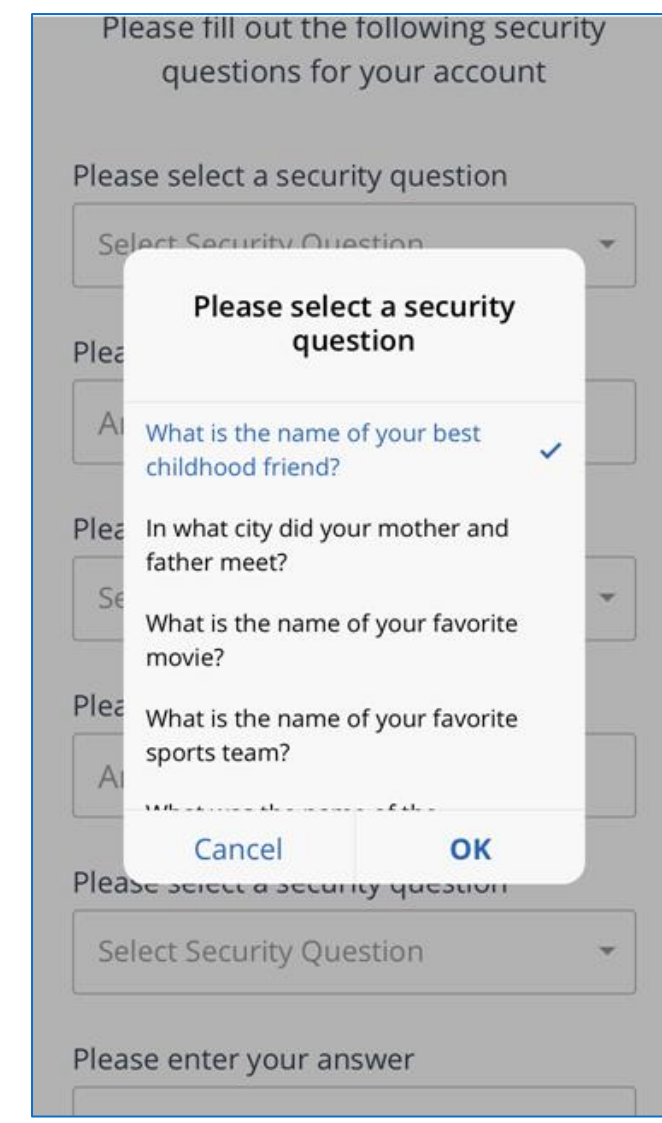

"How do I change my password?"

### The employee will be asked to setup a new password.

### **Passwords MUST have**:

- At least 1 upper case letter
- At least 1 lower case letter
- At least 1 number
- At least 1 special character  $(Q\# $\%)^{\wedge}$
- Be at least 12 characters long

Example: **Password1!**

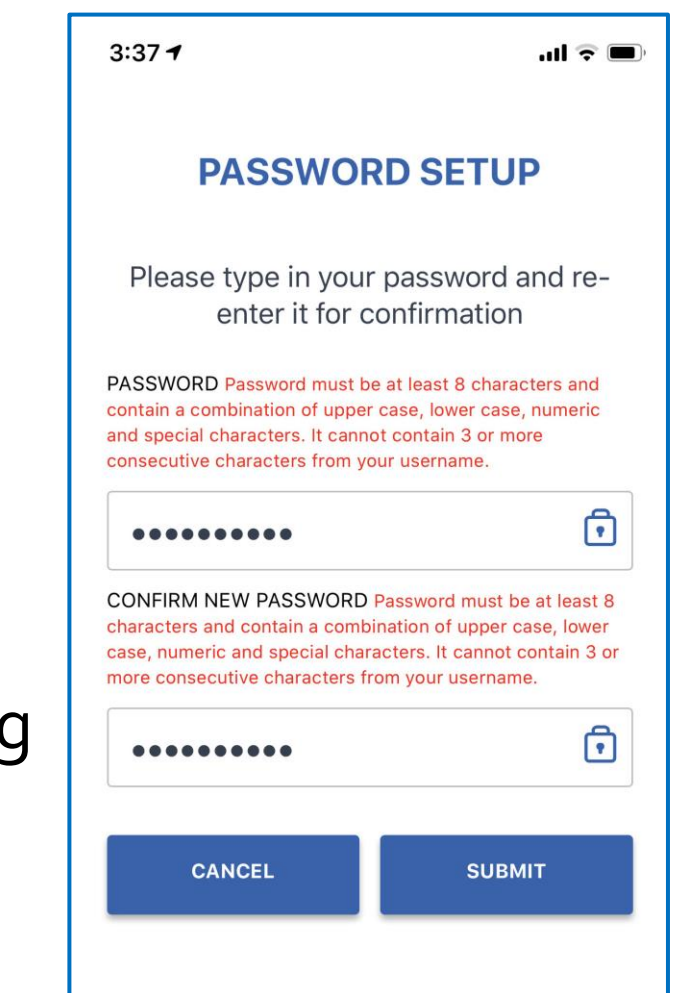

"How do I change my password?"

- Enter and re-enter a new password
- Tap **SUBMIT**

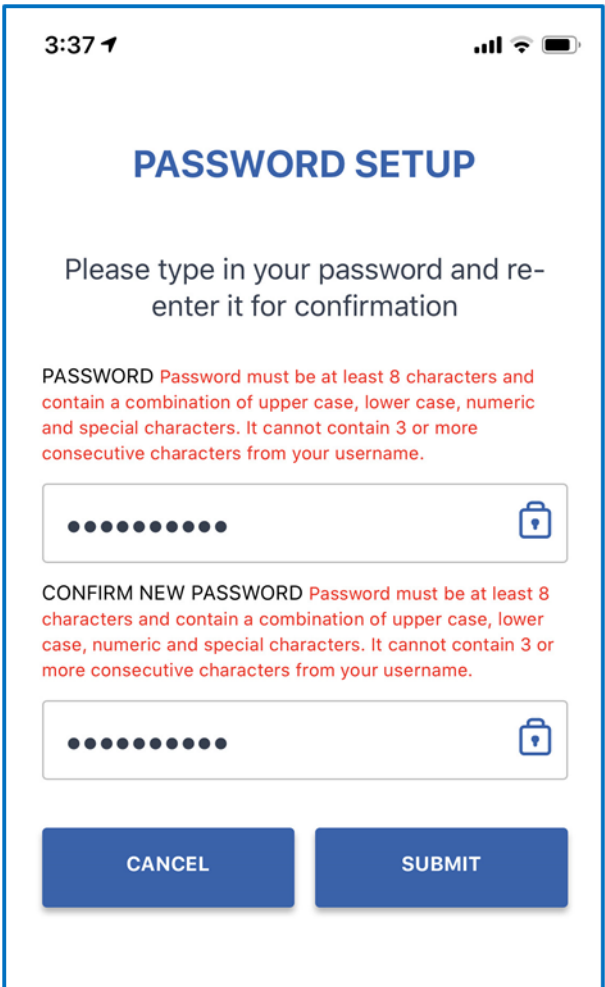

"I forgot my password. What do I do?"

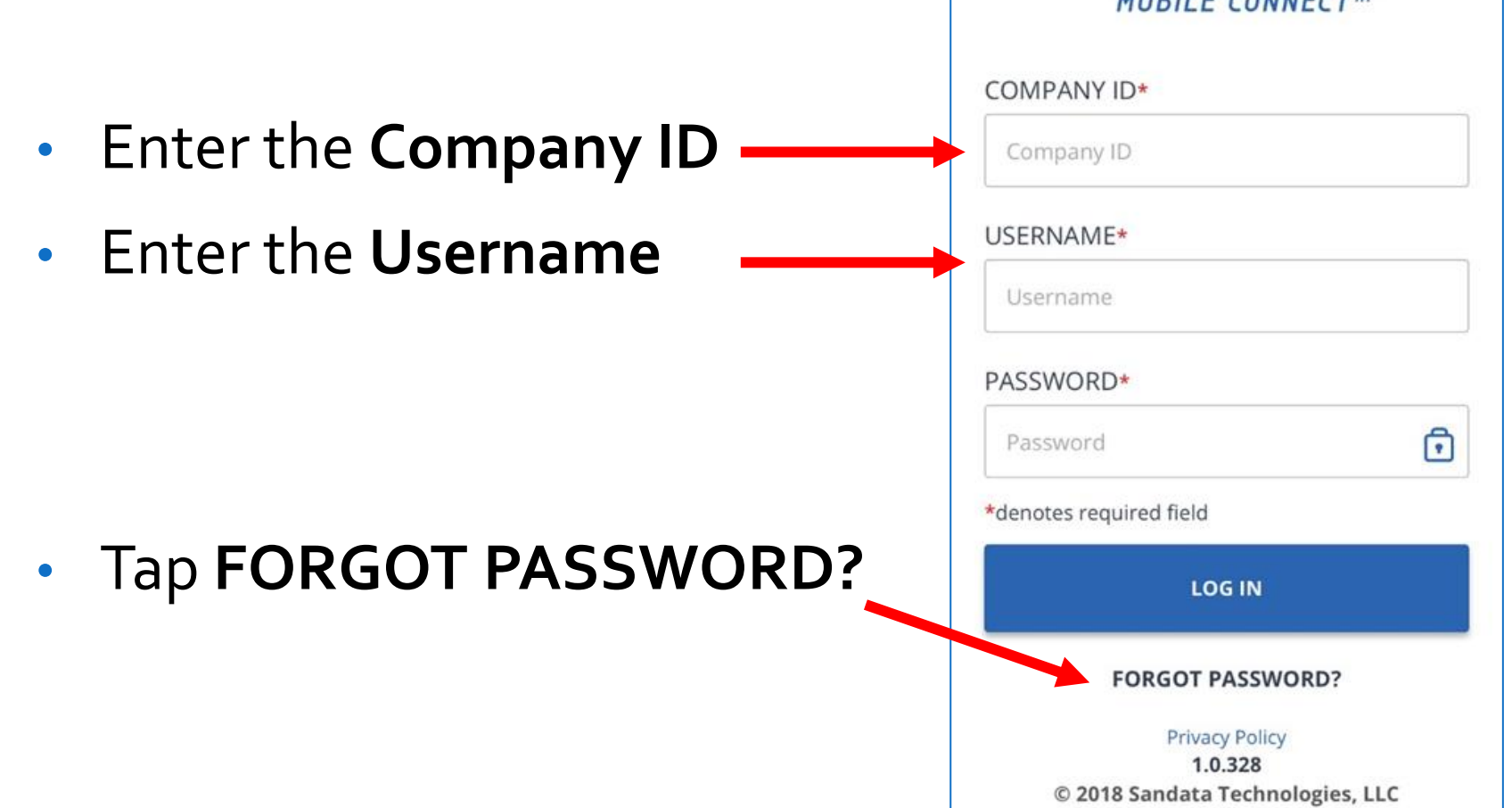

Sandata

"I forgot my password. What do I do?"

- An employee can reset their password by answering their security questions or by email.
- If they choose to reset their password by email, then follow the steps on slide 9 to create a new password.

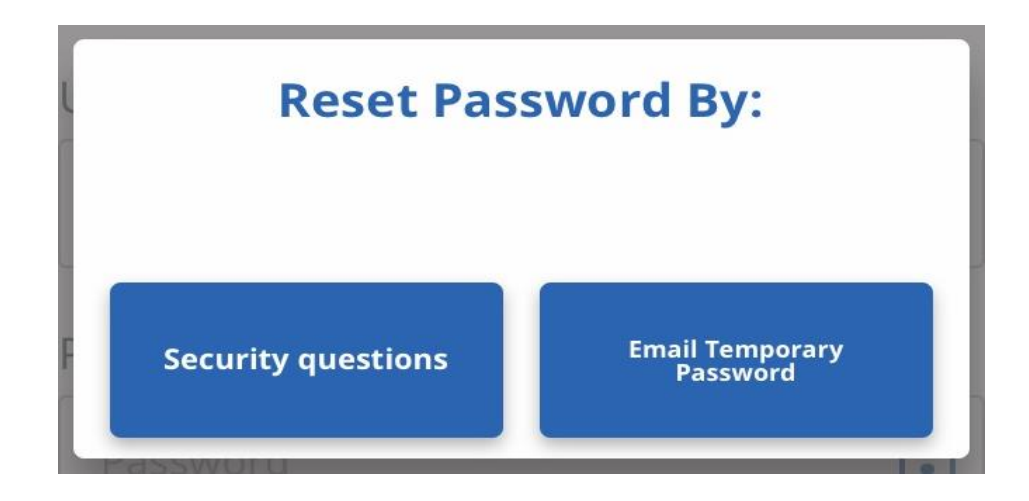

"I forgot my password. What do I do?" If the employee chooses to reset their password using the security questions, they'll need to answer the security questions that they selected the first time during the setup process.

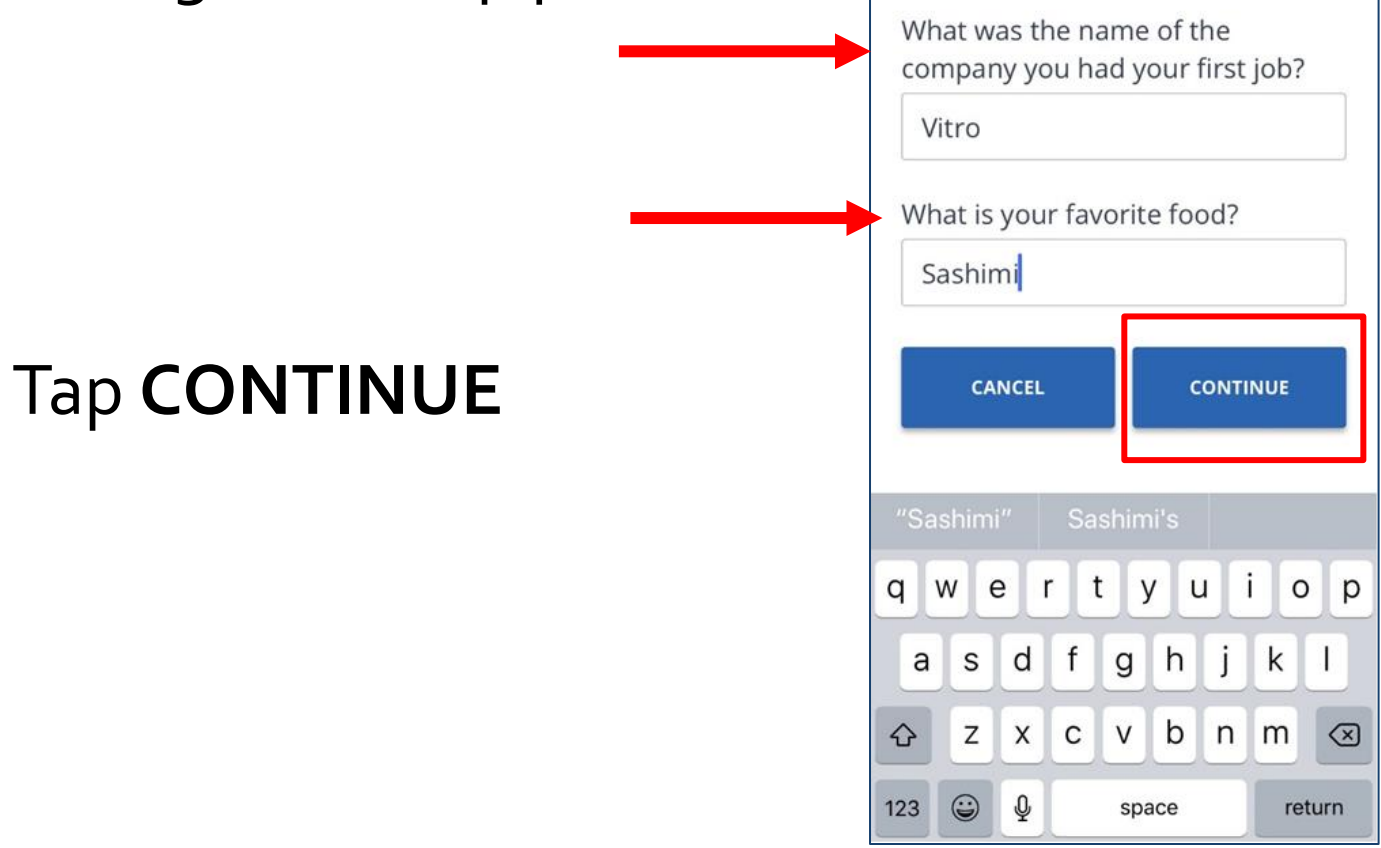

"I forgot my password. What do I do?"

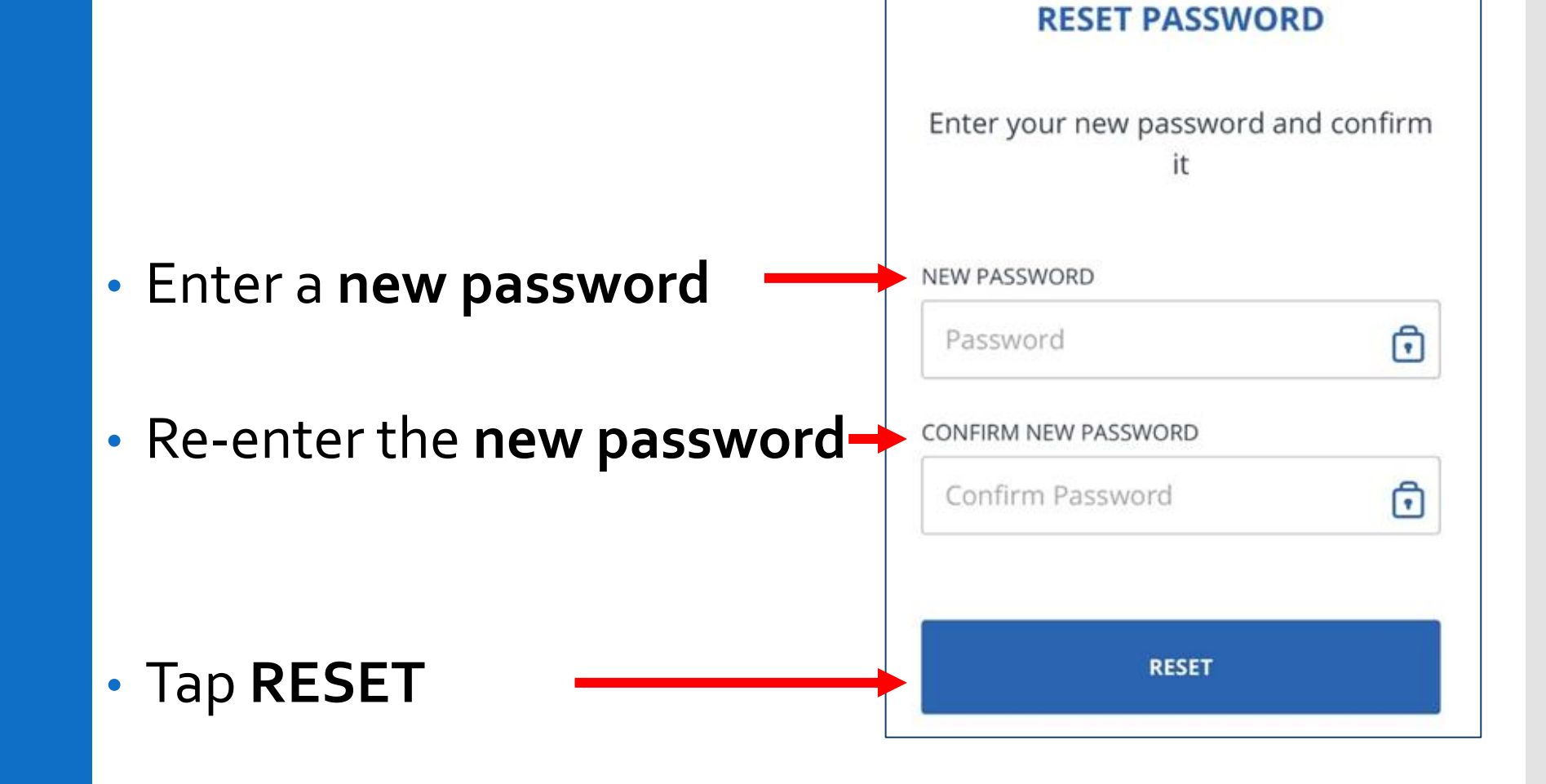

"How do I use the menu bar?" The menu bar is displayed at the top of the mobile app

- **1** Tap here for the **menu**
- **2** Tap here to **log out**

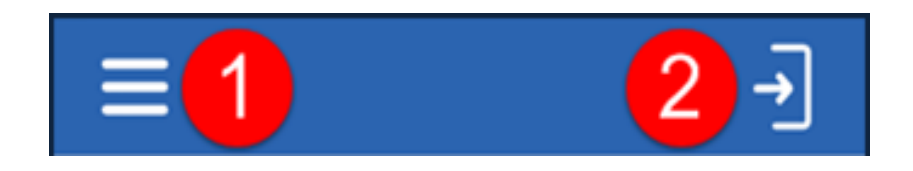

"How do I use the menu bar?"

### • **My Visits** – Displays visits

- **Clients**  Displays the screen
- **Settings** Displays the **Settings** screen
- **GPS Map**  Displays a map with a pin at your location
- **Help** Displays the **Help** screen
- **Sign Out** Logs out of the mobile app and displays the **Log In** screen

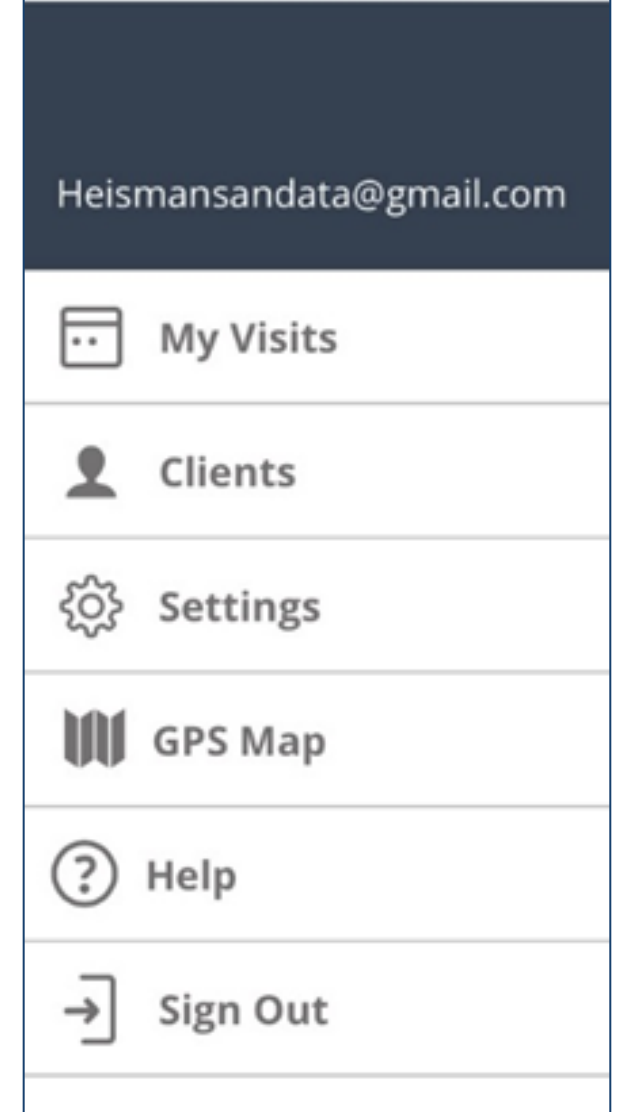

"How do I start a visit?"

An employee can start a visit from the **My Clients**  screen

• Tap a client from the list to start a visit

Check to make sure the right client displays

• Tap **CONTINUE**

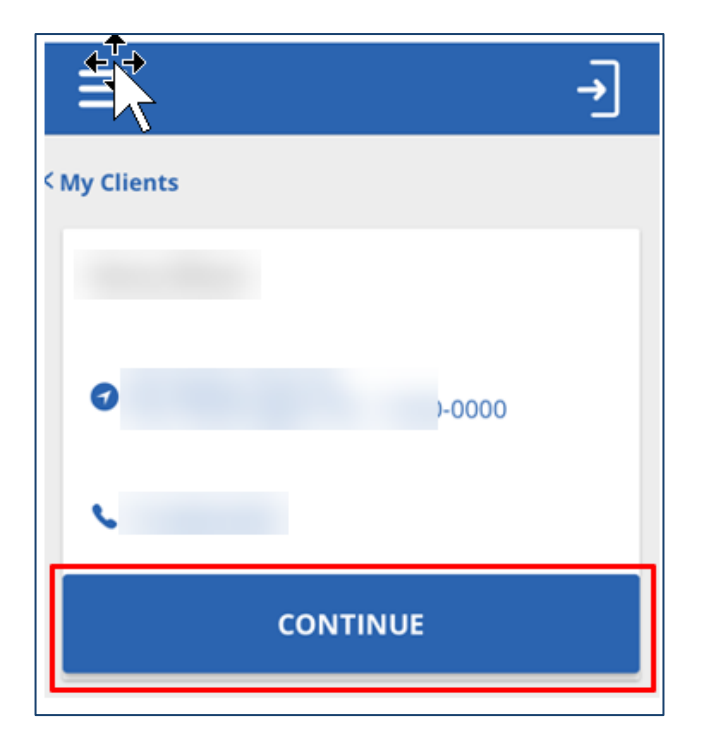

"How do I start a visit?"

• Tap the *Service* to select

• Tap **START VISIT**

• Select a location

• Tap **CONTINUE**

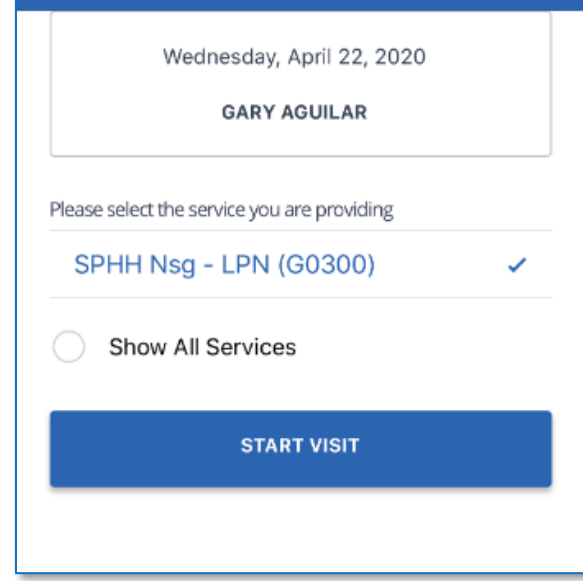

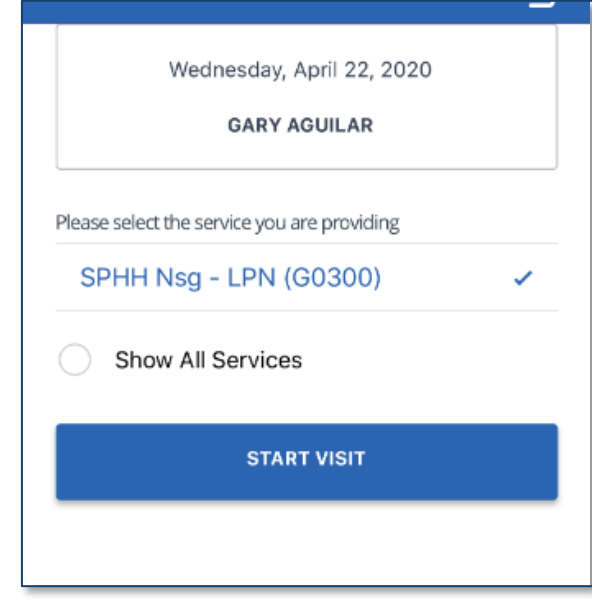

"How do I start a visit?"

• Tap **YES** to start the visit

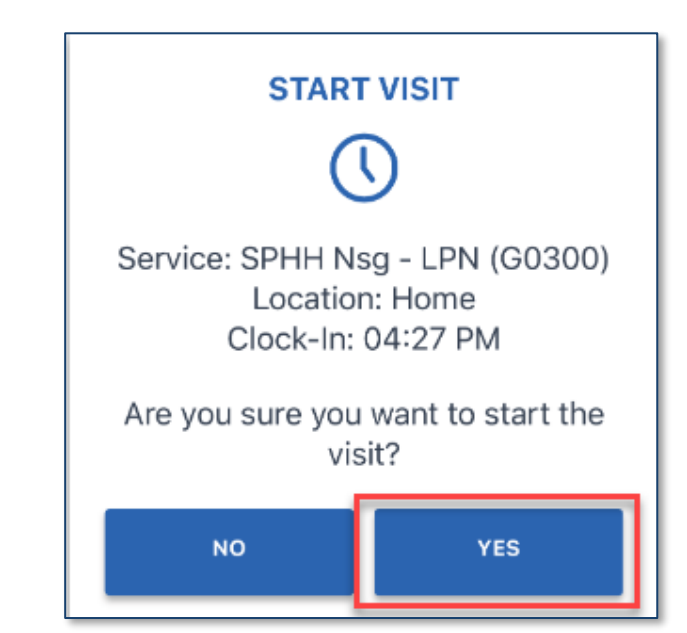

"John (client) is not in the client list. What do I do? An employee may need to start a visit for a client who's name doesn't appear in the client's tab. This is known as **"STARTING AN UNKNOWN VISIT"**

**The SEARCH CLIENT** tab is disabled since the employee

only has access to their assign client(s)

### Tap **START UNKNOWN VISIT**

to start a visit for a client who's name is not listed in the Clients tab.

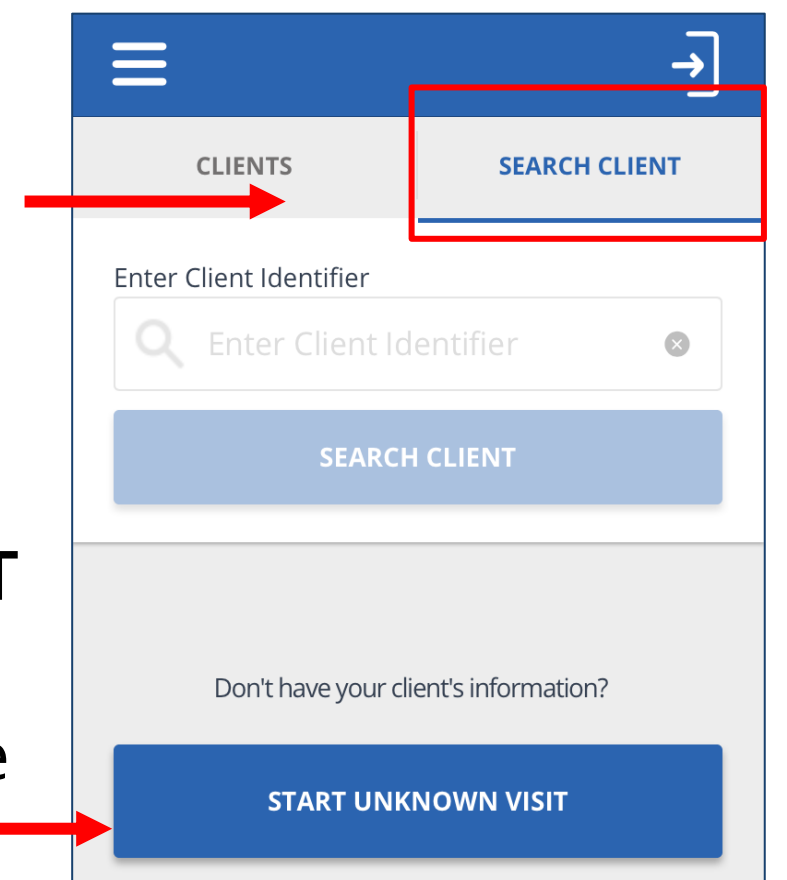

"John (client) is not in the client list. What do I do?

### • Enter the clients **FIRST NAME** and **LAST NAME**

• Asterisks<sup>\*</sup> mean these are required fields

#### • Tap **CONTINUE**

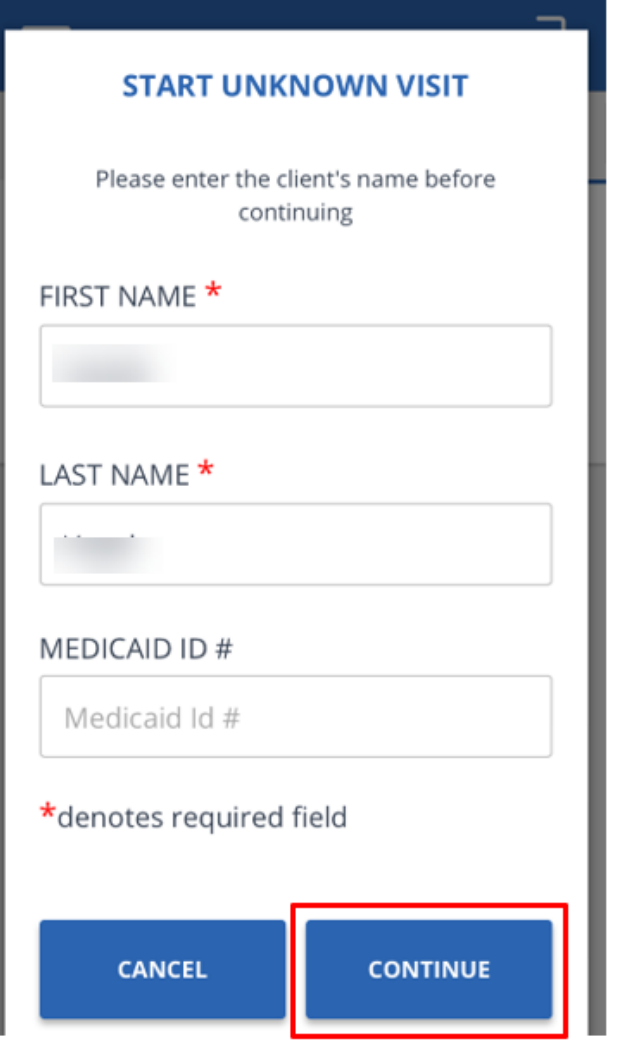

"John (client) is not in the client list. What do I do?

• Tap the **Select Service**  field and tap a **service** from the list

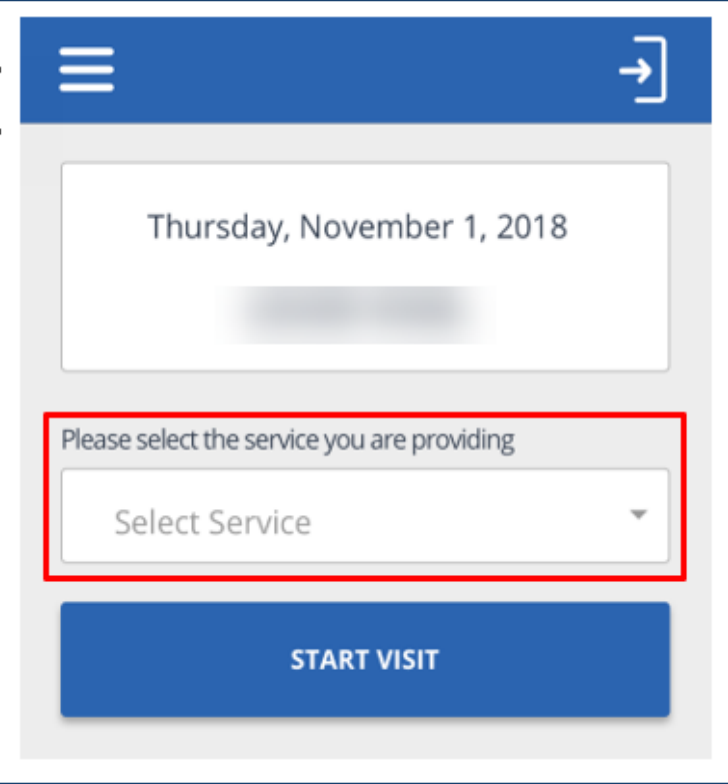

"John (client) is not in the client list. What do I do? There might only be *one* service to select

• Tap **service**

• Tap **OK**

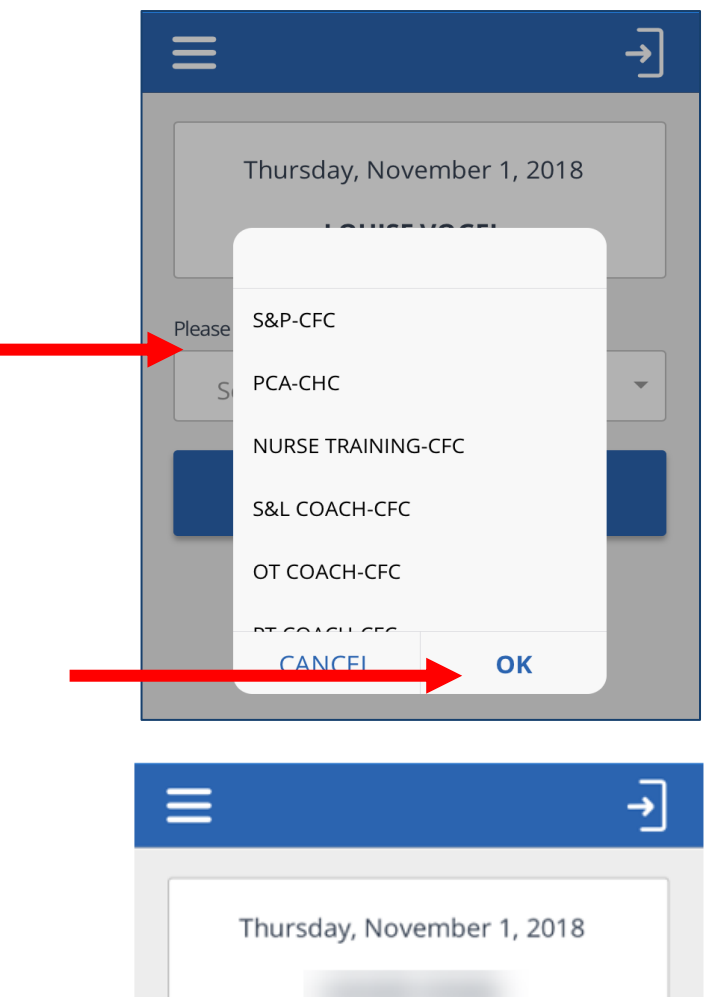

Please select the service you are providing

**START VISIT** 

PCA-CHC

• Tap **START VISIT**

26

"John (client) is not in the client list. What do I do?

• Tap **YES** to start the visit

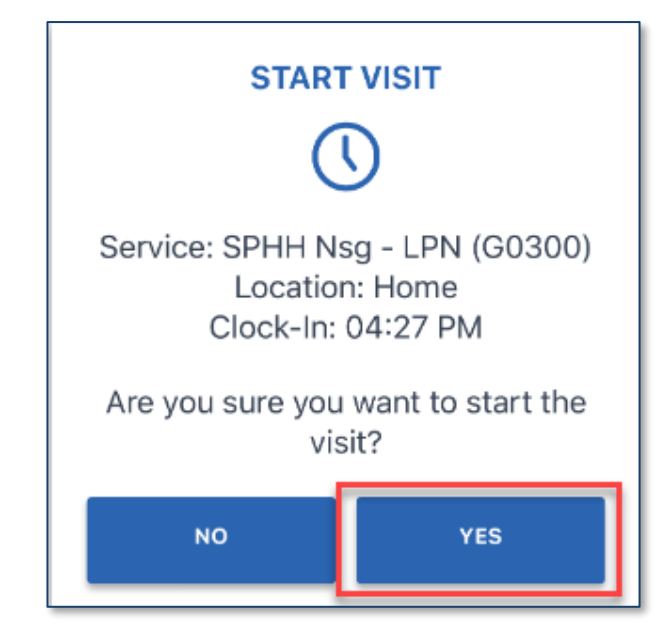

"How do I complete a visit?"

- Log into the mobile app
- If a visit is in progress, it will display
- Tap **RESUME VISIT**

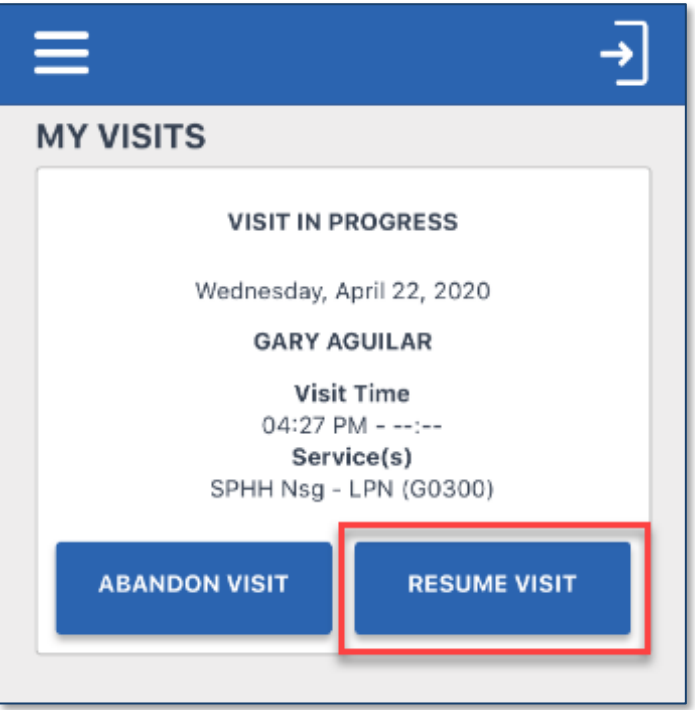

"How do I complete a visit?"

### • Tap **COMPLETE VISIT**

• An employee may be required to add at least one task

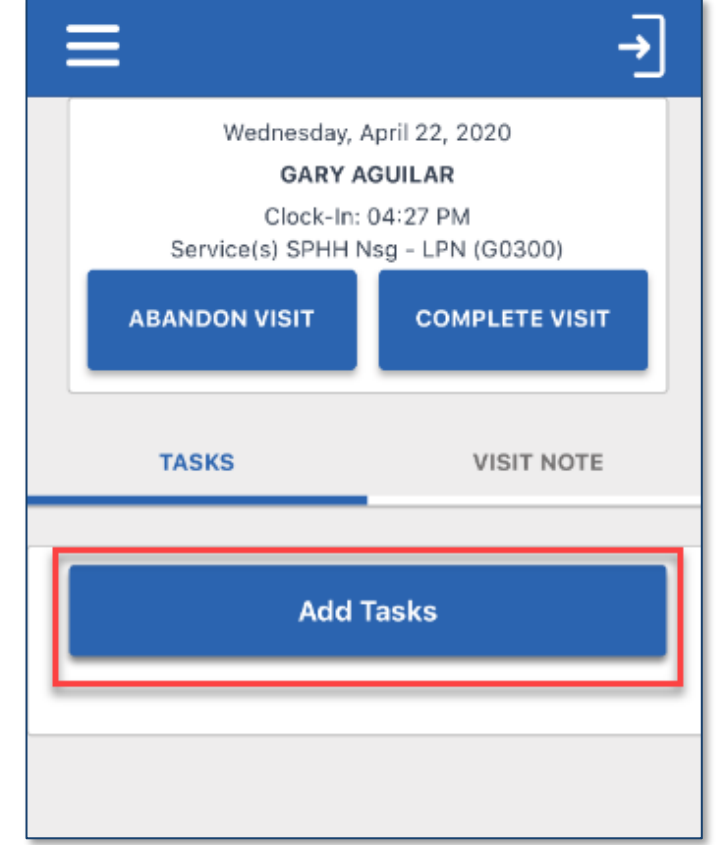

### • Tap **ADD TASKS**

"How do I complete a visit?"

- Tap the task(s) performed from the task list
- Scroll to find the task(s) that was performed
- Selected the task(s) performed and tap **ADD TASKS** to close the tasks list

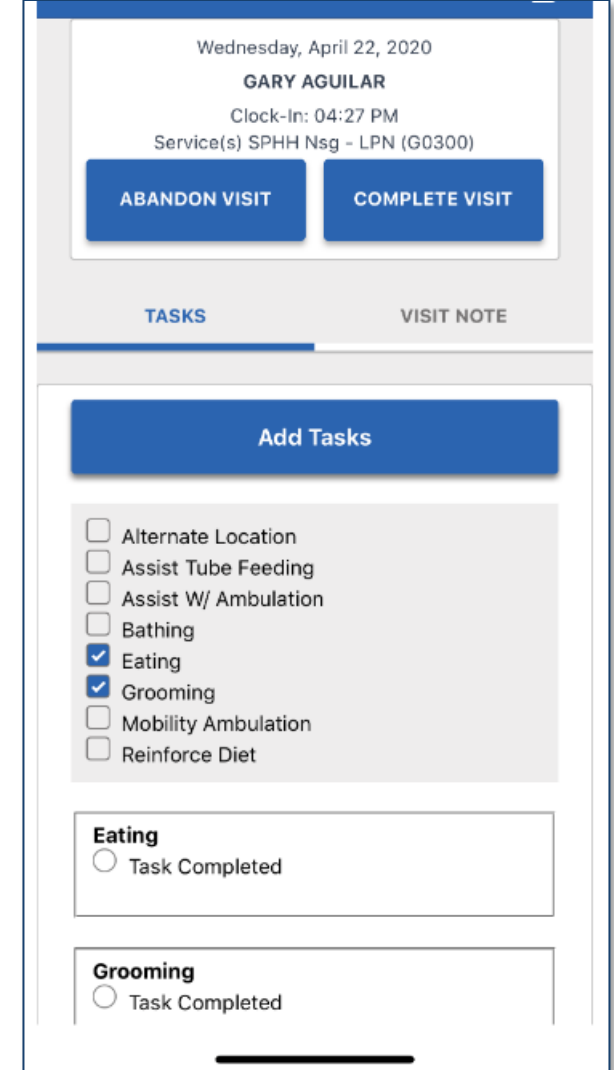

 $Mary,$  the visit (employee)

"How do I complete a visit?"

• **Task Completed** means the task(s) were performed during

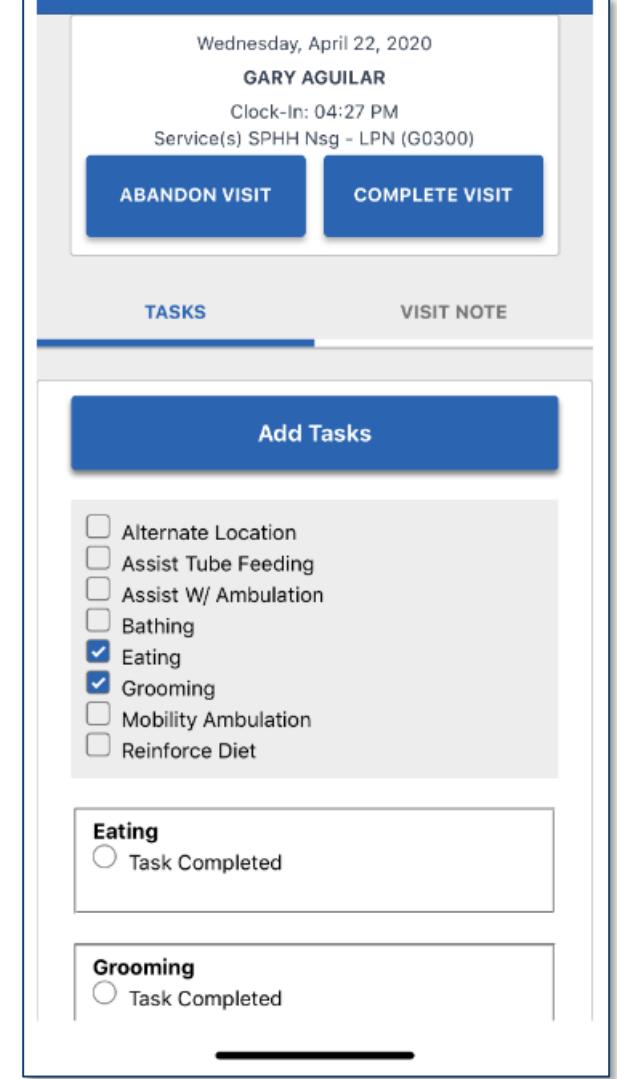

# (employee)

"How do I complete a visit?"

### Mary,<br>Camployee) **1999 - Mary, Edge COMPLETE VISIT**

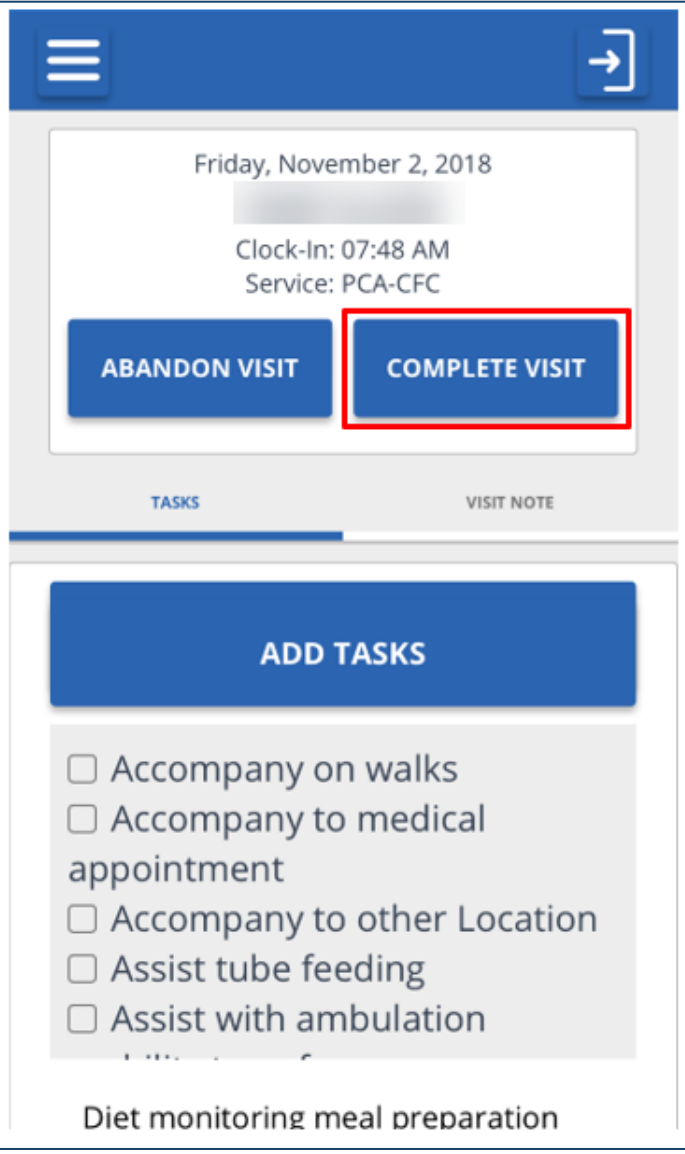

"How do I complete a visit?"

• To add visit notes, tap the **VISIT NOTE** tab

• Using the keyboard on your mobile device, enter notes about the visit

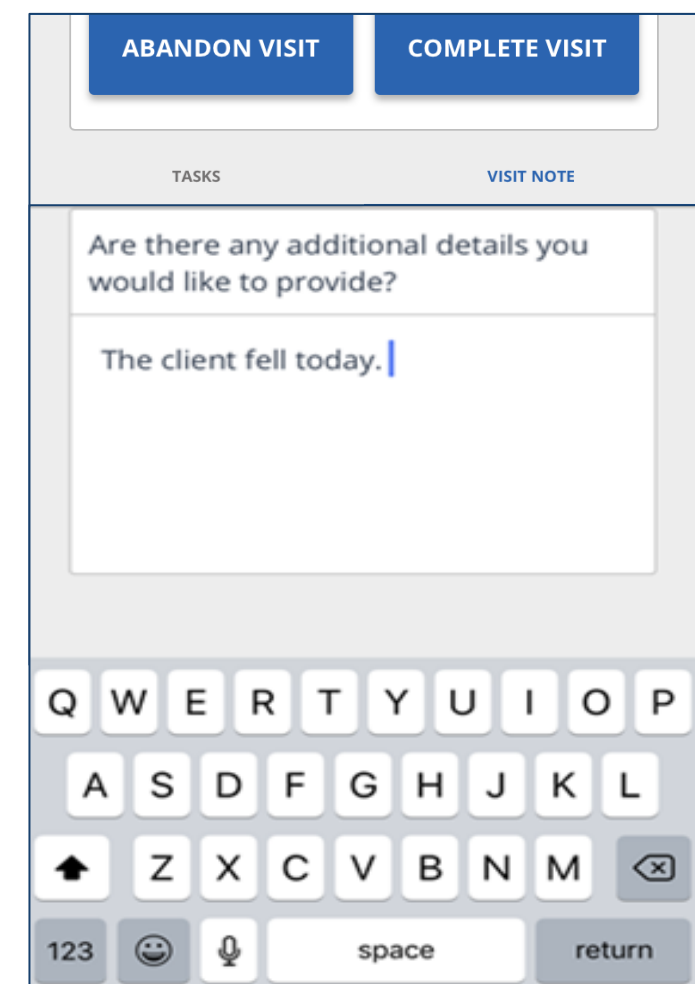

"How do I complete a visit?"

• Select the location

• Tap **CONTINUE**

• Tap **COMPLETE VISIT**

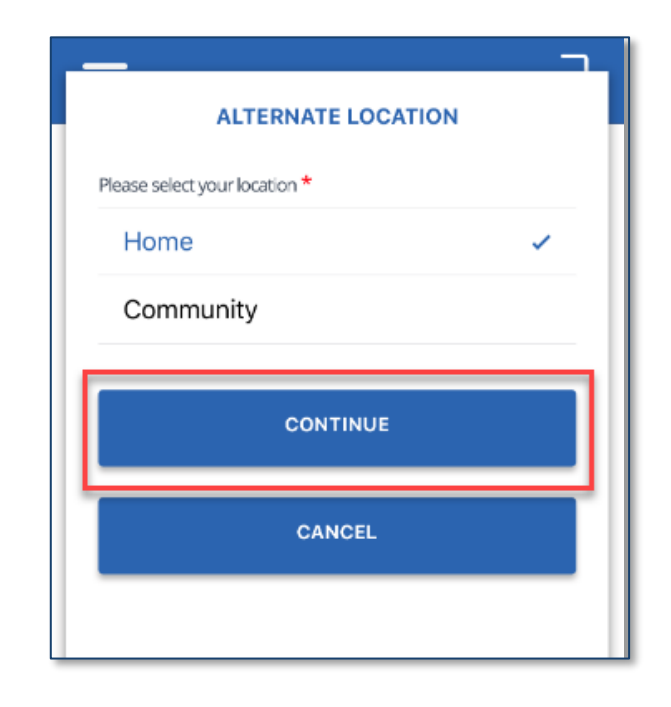

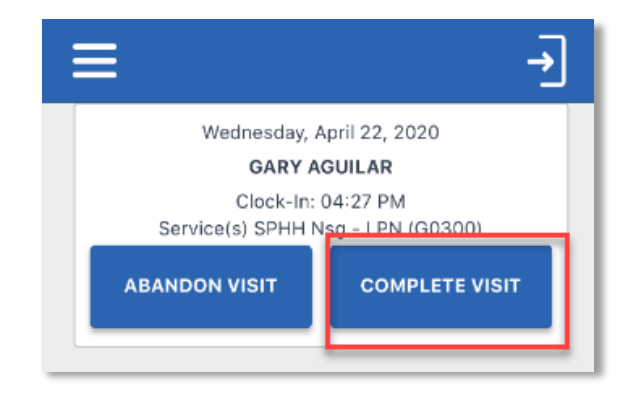

"How do I complete a visit?"

### • Tap **CONFIRM**

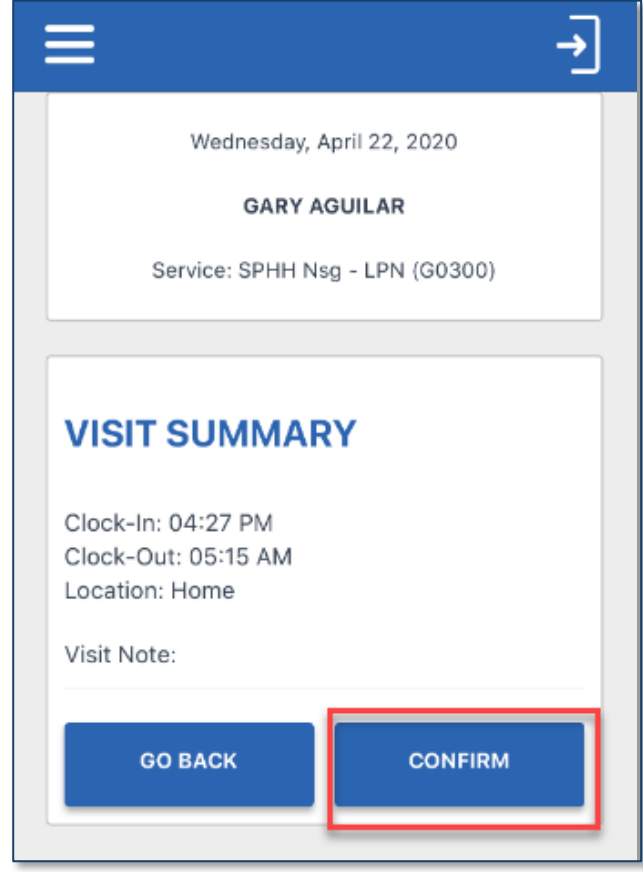

"How do I complete a visit?"

• Tap **CONTINUE** and pass the mobile device to the client to verify the visit

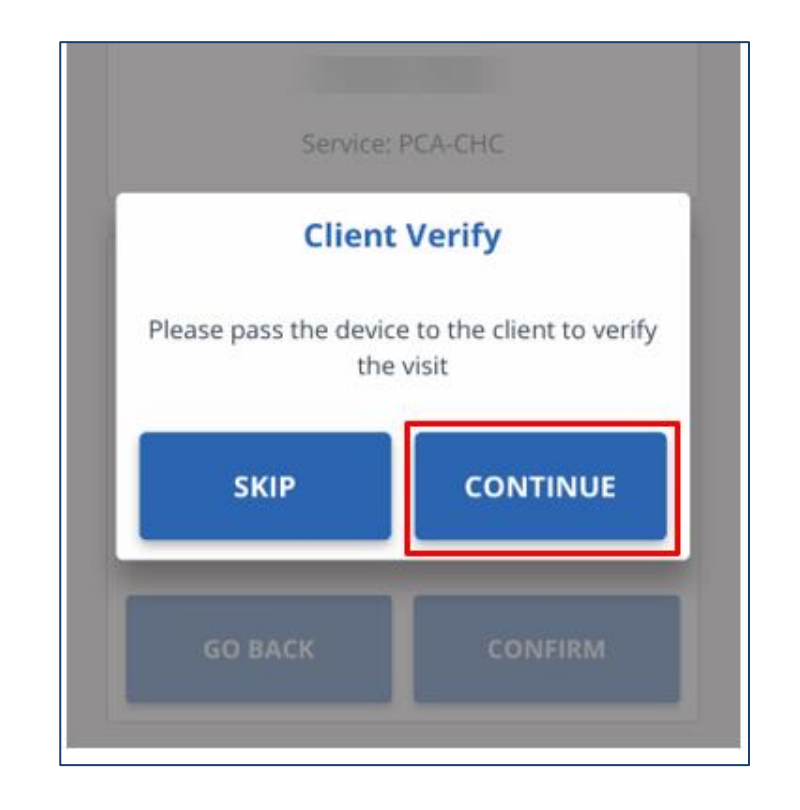

### "How do I verify a visit?"

• Tap the **language** field and select a language

English may be the only language in the list

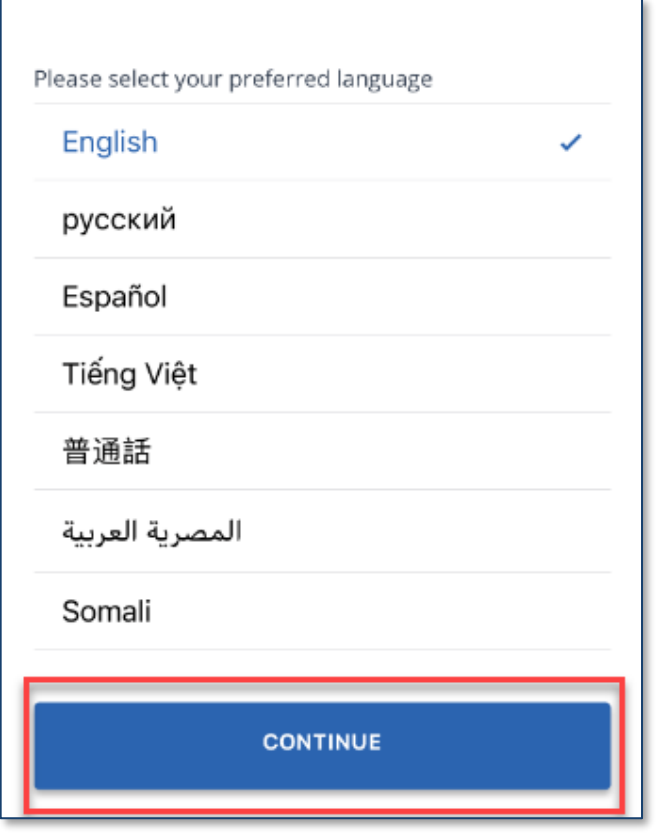

"How do I verify a visit?"

- Tap **CONFIRM** or **DENY** to approve or reject **Service** and **Visit Time**
- If employer taps **CONFIRM**, it means they agree the visit start and end times and service(s) were performed
- If they tap **DENY**, it means they do not agree the visit start and end times or the service(s) were performed
- Tap **CONTINUE**

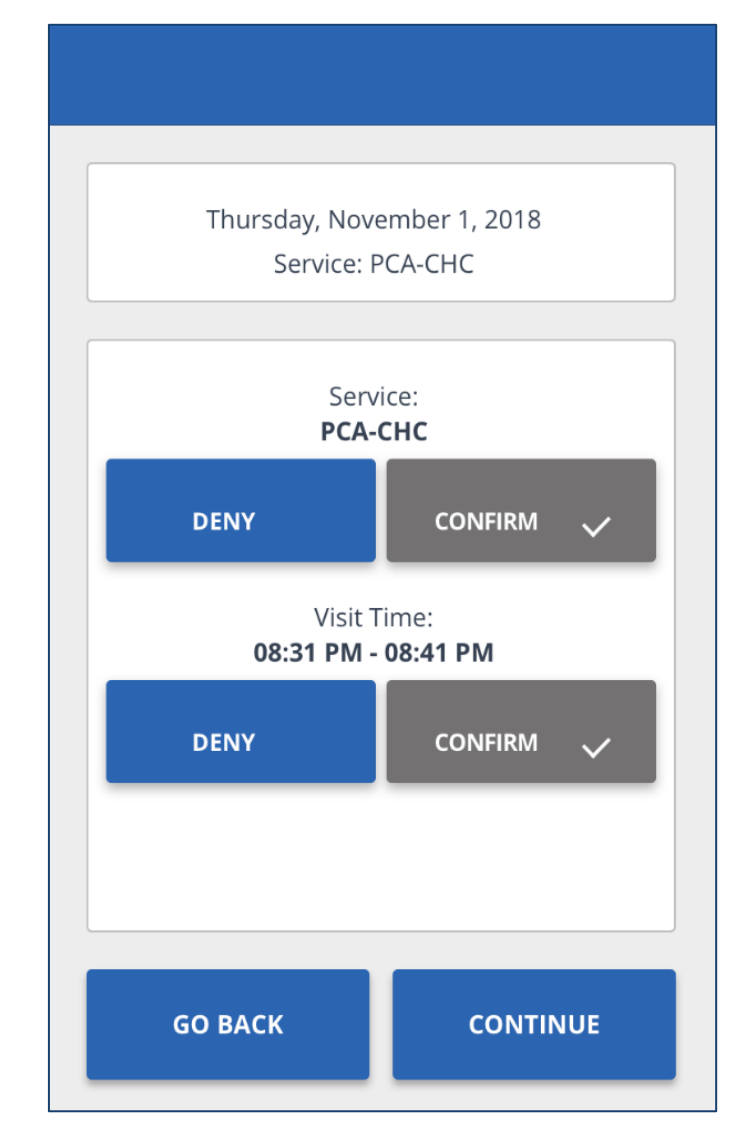

### "How do I verify a visit?"

### • Tap **CONFIRM**

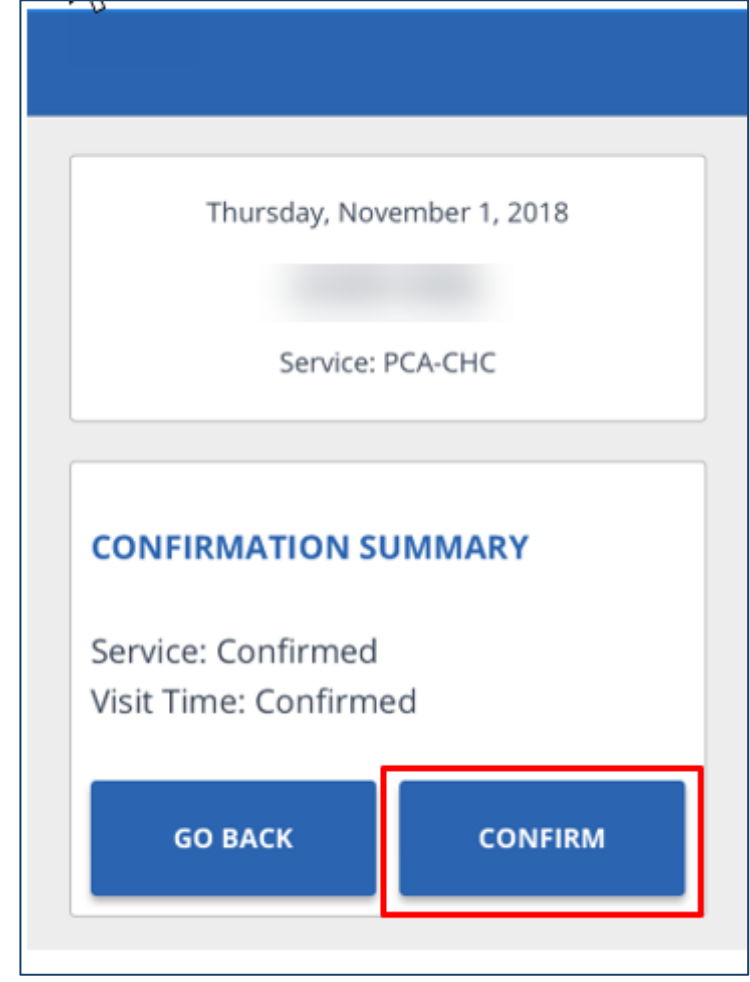

"How do I verify a visit?"

### • Tap either **SIGNATURE** or **VOICE RECORDING**

- If the employee taps **SIGNATURE**, they will sign the device using a finger and tap **CONTINUE**
- Tap  $\otimes$  to clear the signature field and sign again

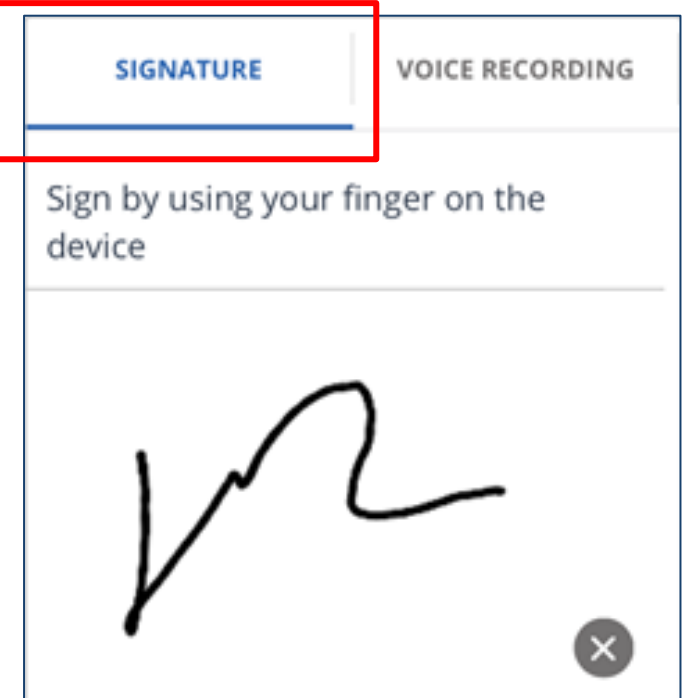

"How do I verify a visit?"

- If they tap **VOICE RECORDING**, tap the Record icon
- Tap **OK** to allow the mobile app to access the microphone
- Tap the Record **O** icon to stop the recording

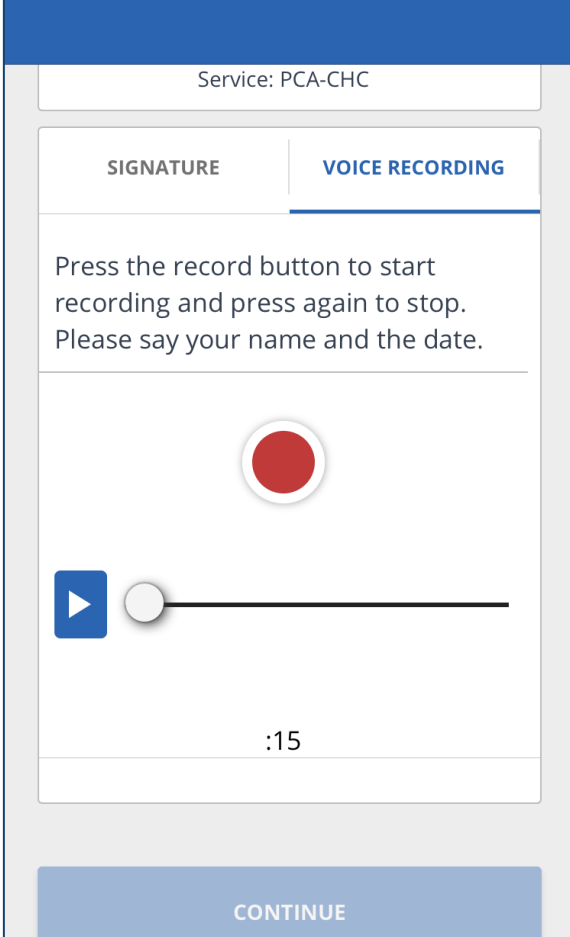

"How do I verify a visit?" • Voice recordings can be a maximum of 15 seconds • Tap the Play **D** icon to play the recorded audio

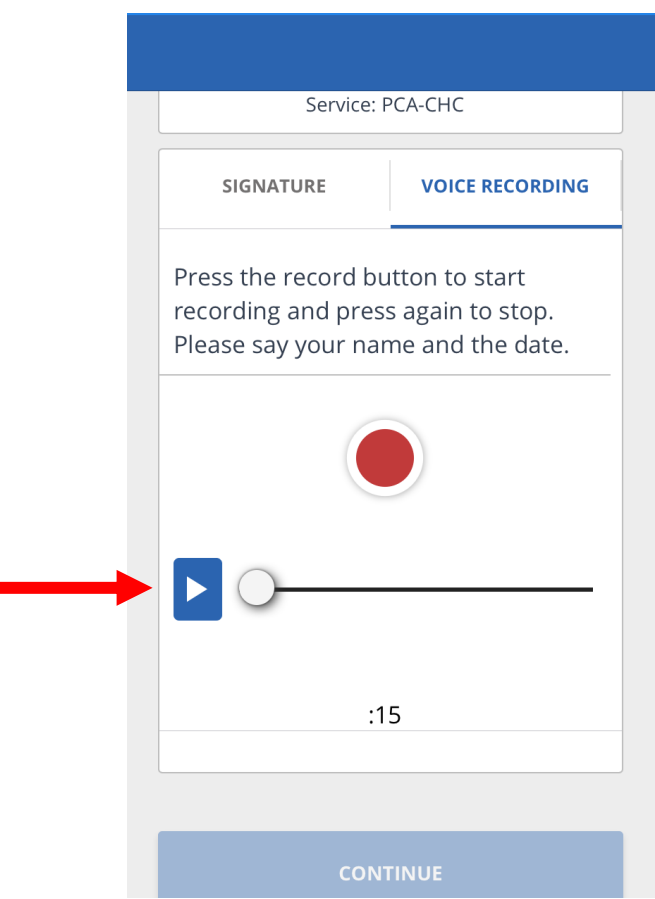

"How do I verify a visit?" • Tap **SUBMIT** (Signature Confirmation)

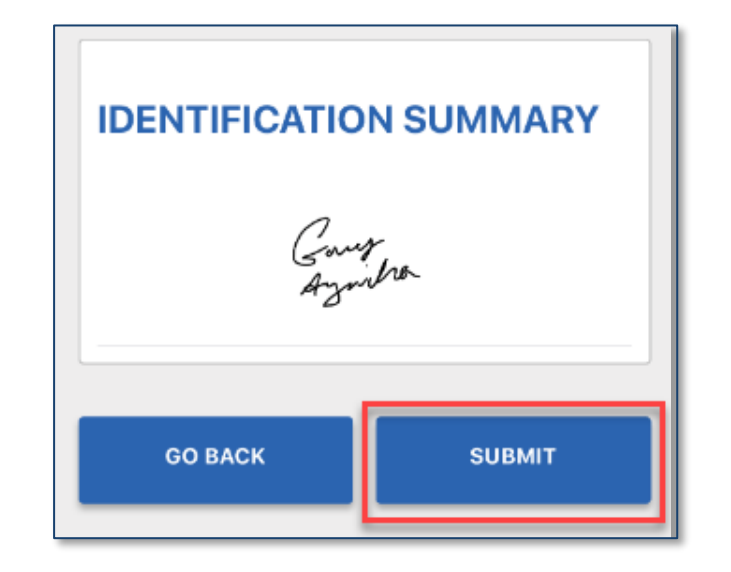

"How do I verify a visit?"

### • Tap **SUBMIT** (Voice Confirmation)

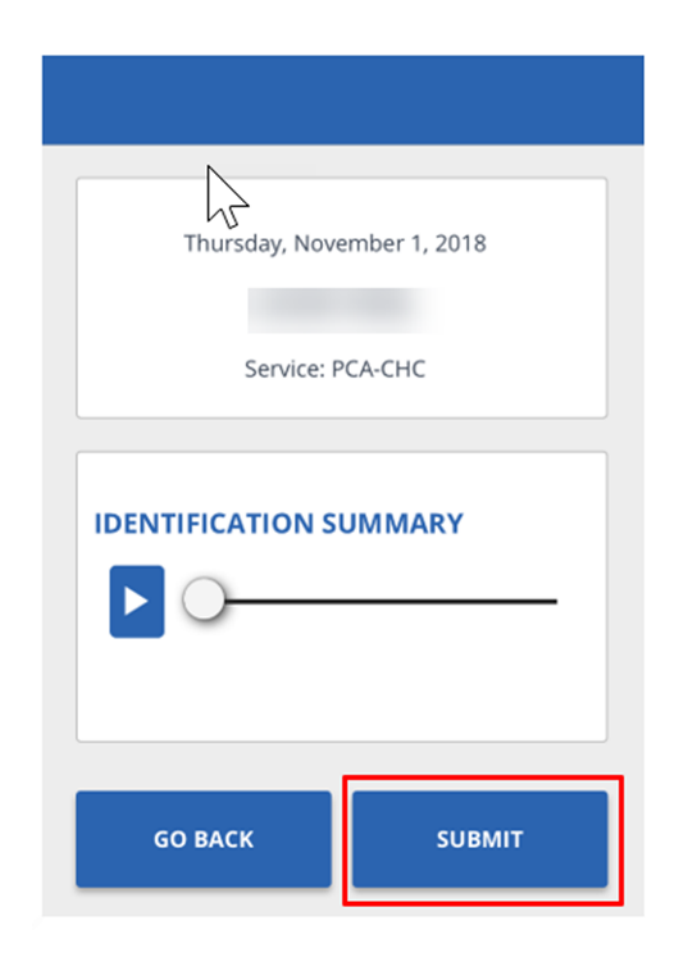

"How do I verify a visit?"

### • Tap **CONTINUE**

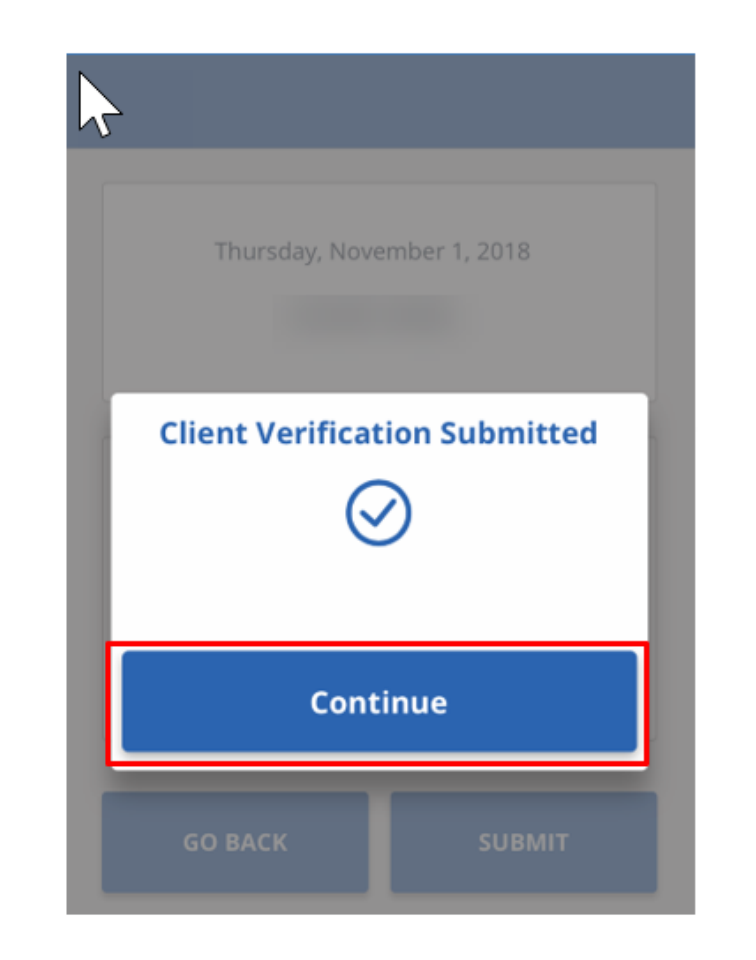

### "How do I cancel a visit?"

- There may be situations when an employee must cancel a visit that they started
- For example, if they forgot or were unable to check out at the end of a visit and they need to start a new visit for another client
	- Tap **ABANDON VISIT**

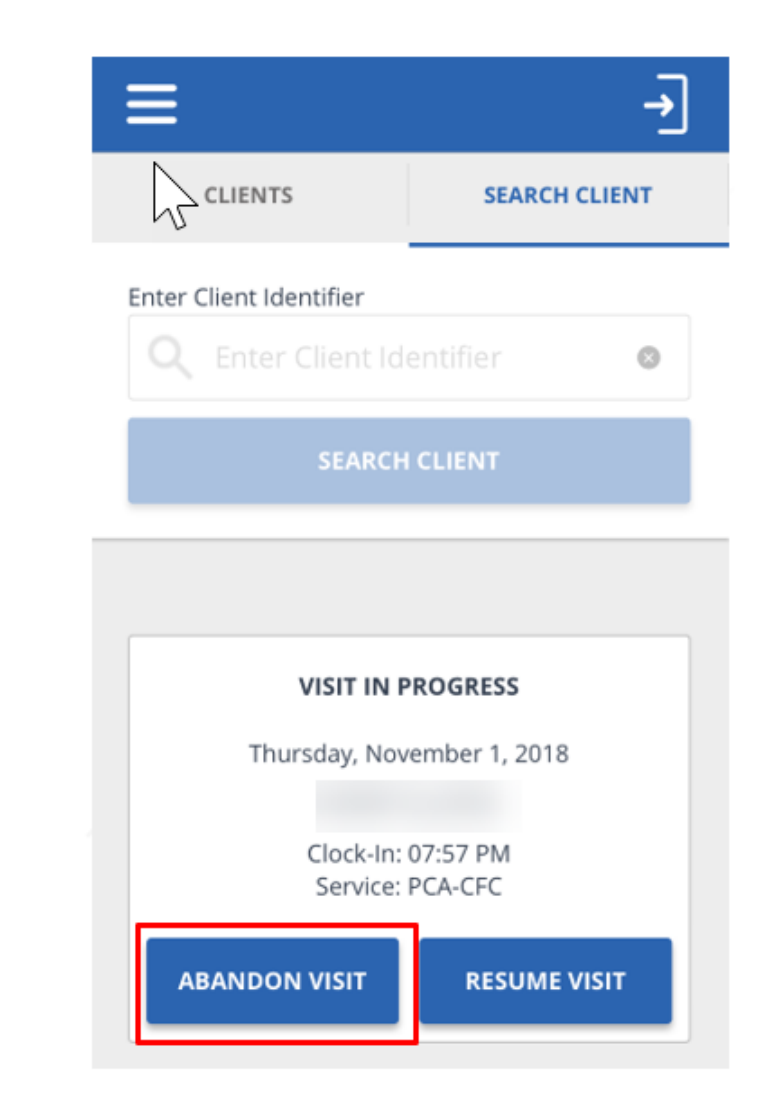

"How do I cancel a visit?"

### • Tap **YES**

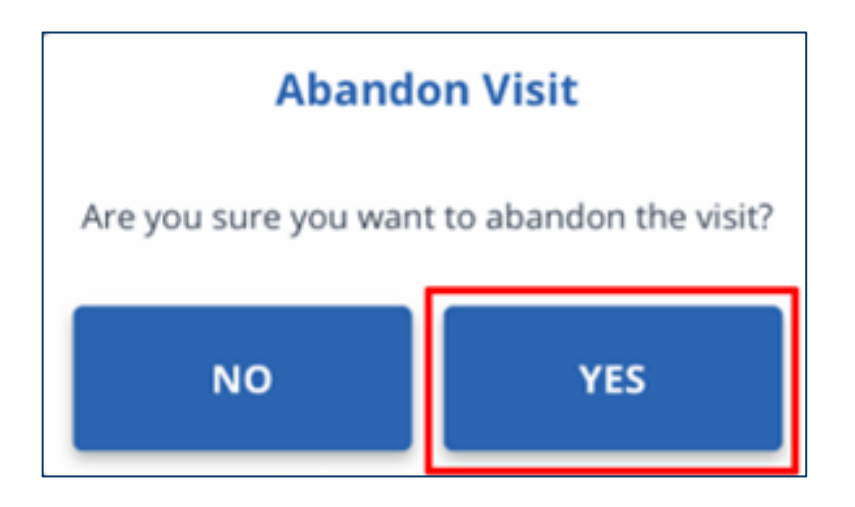

"How do I view a past visit?"

- View past visits from the **My Visits** screen
- Tap a visit to view details about the visit

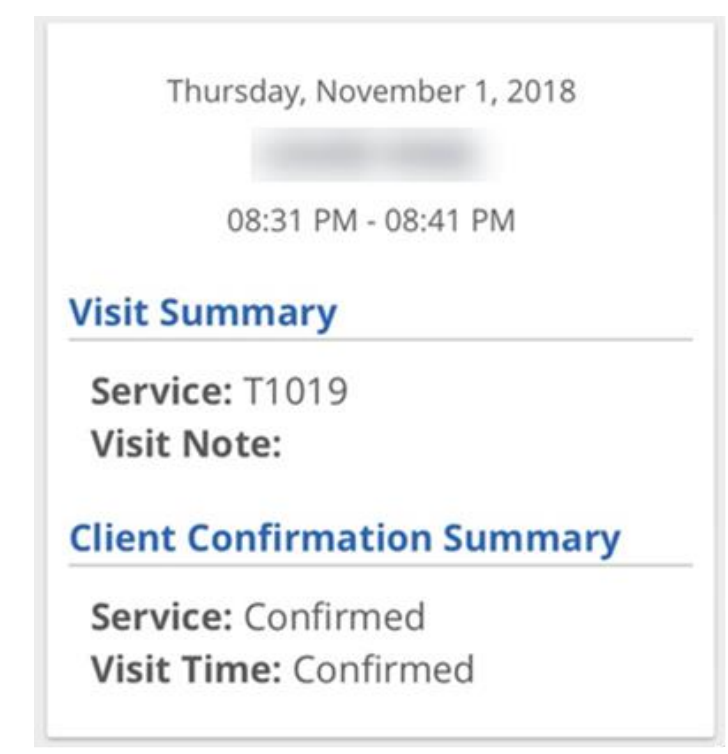

"How do I log out?"

- Tap the sign out icon  $\blacksquare$  located at the top of the screen in the menu bar
- A sign out pop-up displays

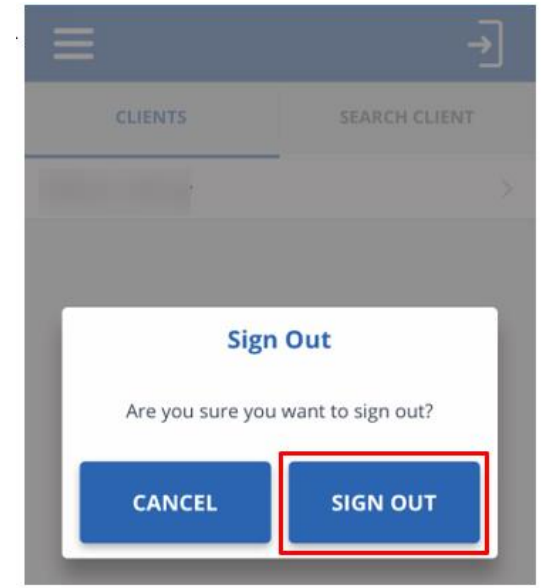

• Tap **SIGN OUT** and you will be logged out of the mobile app

## Thank You

Electronic Visit Verification by Sandata Technologies

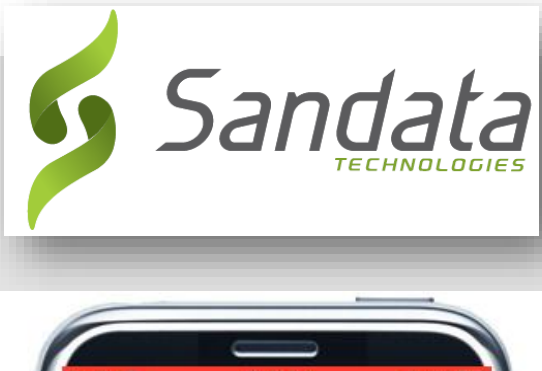

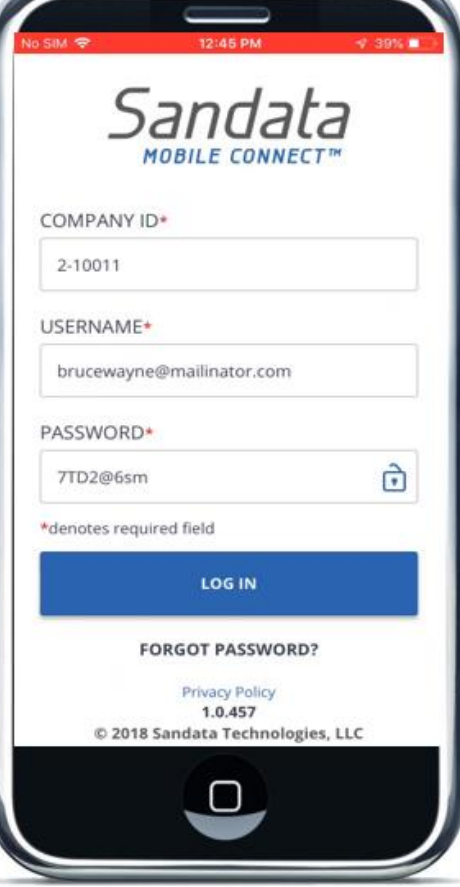